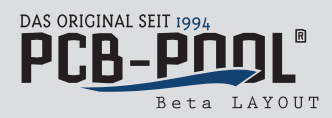

## **Erzeugung des PCB-POOL® Buttons zur Preiskalkulation in Eagle (ab V5.1001)**

 $\mathbf 1$ 

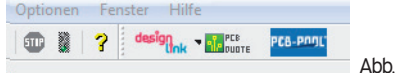

## 1. Manuelle Methode

Beispielhafte manuelle Installation des PCB-POOL® Buttons (Abb. 1) unter **Win7**

- Download der Datei ppde\_pcbpool\_eagle\_ulp\_v109.zip
- Extrahieren des Archivs in beliebigen Ordner
- Kopieren der Datei pcb-pool.png nach C:\Programme\Eagle-5.11.0\bin
- Kopieren der Datei pcb-pool.ulp nach C:\Programme\Eagle-5.11.0\ulp
- Editieren der Datei eagle.scr in C:\Programme\Eagle-5.11.0\scr

Hinweis: Zum Editieren der Datei eagle.scr werden Administratorrechte benötigt! Ansonsten können die Änderungen in der Eagle.scr nicht gespeichert werden. Bitte fügen Sie den rot umrandeten Text in Abb. 2 an der angegebenen Stelle in die Datei eagle.scr ein. Einzufügender Text: \' [pcb-pool.png] PCB-POOL(R) : Run pcb-pool.ulp; '

- Fertig!

Beispielhafte manuelle Installation des PCB-POOL® Buttons (Abb. 1) unter **Mac OS X**

- Download der Datei ppde\_pcbpool\_eagle\_ulp\_v109.zip
- Extrahieren des Archivs in beliebigen Ordner
- Kopieren der Datei pcb-pool.png in den Ordner bin der EAGLE Installation
- Kopieren der Datei pcb-pool.ulp in den Ordner ulp der EAGLE Installation
- Editieren der Datei eagle.scr in Programme\Ordner\scr

Bitte fügen Sie den rot umrandeten Text in Abb. 2 an der angegebenen Stelle in die Datei eagle.scr ein.

Einzufügender Text: \ ' [pcb-pool.png] PCB-POOL(R) : Run pcb-pool.ulp; '

- Fertig!

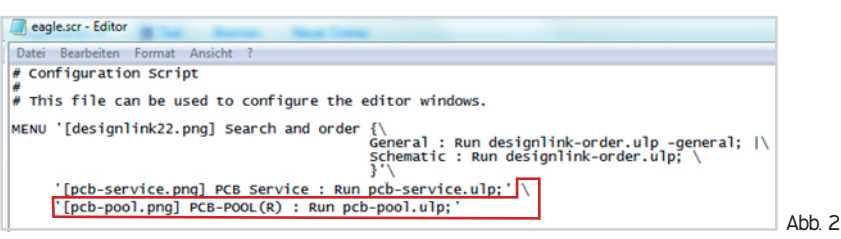

## **2. Automatische Methode**

Beispielhafte automatische Installation des PCB-POOL® Buttons (Abb. 1) unter **Win7**

- Download der Datei ppde\_pcbpool\_eagle\_ulp\_v109\_win.zip
- Extrahieren des Archivs in beliebigen Ordner
- Ausführen von: PCB-POOL\_Button\_Setup\_V109.exe
- Angabe des Laufwerks UND des Installationspfades
- Einen Moment warten, fertig!